Domanda e tesi di laurea online …

qualche click … semplice e veloce …

## Vademecum per i laureandi

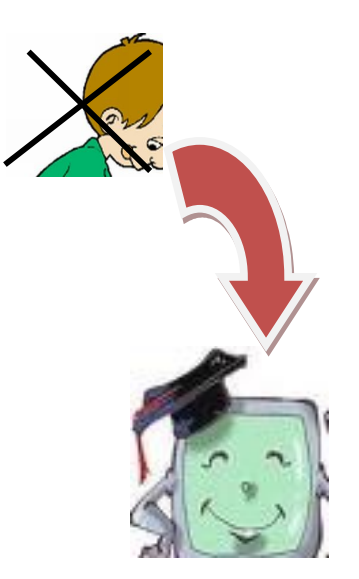

Per la compilazione della domanda di laurea online, si deve accedere dalla pagina personale dello studente sul sito www.unica.it, secondo modalità simili a quelle già in uso per le procedure di immatricolazione, di inserimento delle autocertificazioni della condizione economica, di iscrizione agli appelli d'esame, ect.

L'Università mette a disposizione le aule informatiche d'Ateneo, i cui indirizzi sono reperibili sul sito www.unica.it, seguendo il percorso Iscrizioni e servizi online>Aule informatiche d'Ateneo, e l'accesso alla rete wireless d'Ateneo UnicaMente.

## CHI …

La procedura dovrà essere utilizzata da tutti i laureandi sia dei vecchi ordinamenti (corsi di studio quadriennali e quinquennali) che dei nuovi (corsi di studio ex D.M. 509 e D.M. 270).

## COME …

Partendo dalla pagina iniziale del sito www.unica.it seguendo il percorso Corsi di laurea e studenti>Iscrizioni e servizi online>servizi online per gli studenti>vai ai servizi online per gli studenti, oppure accedendo direttamente al sito dei servizi online agli studenti https://unica.esse3.cineca.it/Home.do:

- 1. effettua il login alla tua area riservata inserendo username e password
- 2. clicca su CONSEGUIMENTO TITOLO (in alto a sinistra dello schermo)
- 3. effettua la Registrazione ad Almalaurea
- 4. procedi con il processo di conseguimento titolo inserendo in successione i seguenti dati che ti vengono richiesti:
- appello di laurea
- $\mathscr S$  <u>se hai terminato tutti gli esami</u> (inclusi quelli a scelta studente): spunta "ho già sostenuto tutti gli esami", vai avanti ed indica gli eventuali esami sostenuti e non verbalizzati
- $\mathscr S$  se non hai terminato tutti gli esami (inclusi quelli a scelta studente): vai avanti ed indica gli esami non ancora verbalizzati/sostenuti
- $\mathscr S$  tipologia tesi (compilativa/di ricerca), titolo della tesi (anche in inglese), lingua della tesi, adesione alla banca dati Almalaurea
- $\mathscr X$  attività didattica della tesi (l'indicazione è facoltativa)
- $\mathscr S$  relatore; il controrelatore (solo se si conosce il nominativo)
- $\mathscr S$  eventuali ulteriori informazioni che si ritiene utile comunicare alla Segreteria Studenti relative alla propria carriera (ad es. sui seminari/tirocini non ancora sostenuti/verbalizzati sul libretto online, sulle attività Erasmus non ancora registrate sul libretto online, ect.)

Al termine della compilazione della domanda procedi secondo quanto segue per effettuare l'upload della tesi di laurea …

- Torna sulla BACHECA CONSEGUIMENTO TITOLO clicca su PROCEDI CON IL PROCESSO DI COMPLETAMENTO TESI e poi su COMPLETAMENTO TESI vai AVANTI; su CONFERMA COMPLETAMENTO TESI vai AVANTI; su GESTIONE DOCUMENTO DEFINITIVO TESI clicca su AGGIUNGI NUOVO ALLEGATO; su DICHIARAZIONE ALLEGATO DEFINITIVO TESI inserisci il titolo e il file della tesi ed inserisci un flag su CONFERMO TESI DEFINITIVA.
- Fai attenzione: il file inserito deve essere in pdf, non superare i 50Mb, non deve essere inserito più di un file.

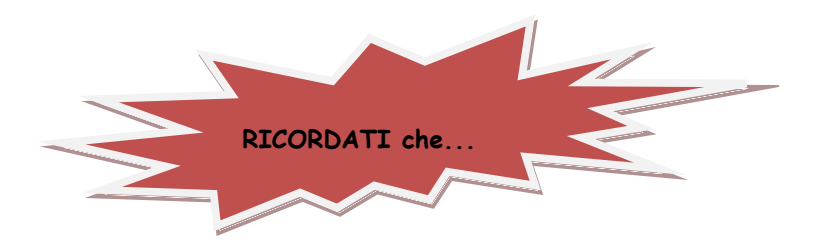

- G LA COMPILAZIONE DELLA DOMANDA DI LAUREA ONLINE deve essere effettuata entro i 30 giorni antecedenti l'appello di laurea prescelto; dopo questa scadenza la procedura online verrà disabilitata
- C L'UPLOAD DELLA TESI DI LAUREA deve essere effettuato entro i 10 giorni antecedenti l'appello di laurea prescelto. Se non alleghi il file della tesi o non confermi online che la tesi è definitiva entro tale termine, non verrai ammesso alla laurea.
- Entro i 15 giorni antecedenti l'appello di laurea, devi aver SUPERATO TUTTI GLI ESAMI/ATTIVITÀ DIDATTICHE previsti dal tuo piano di studi ed essere IN REGOLA con il versamento delle TASSE E CONTRIBUTI UNIVERSITARI (incluse le tasse di laurea)
- Entro i 15 giorni antecedenti l'appello di laurea, devi consegnare in Segreteria Studenti il LIBRETTO UNIVERSITARIO, solo se cartaceo. Non deve essere riconsegnato il badge universitario.

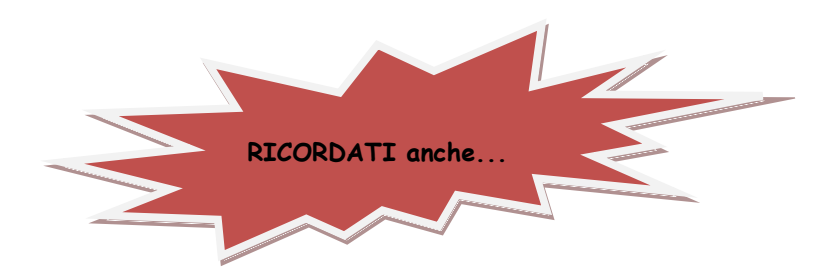

- Di portare, in sede di discussione di laurea, la tua copia cartacea della tesi di laurea per eventuali richieste di consultazione da parte della Commissione di laurea
- Se, dopo aver completato la domanda di laurea online, non intedessi più laurearti per l'appello prescelto, devi procedere tempestivamente con l'ANNULLAMENTO DELLA DOMANDA e compilare una nuova domanda di laurea online per l'appello in cui desideri laurearti